## *Internetles /Graphics tute* <https://www.youtube.com/watch?v=RruMIOhEl-4>

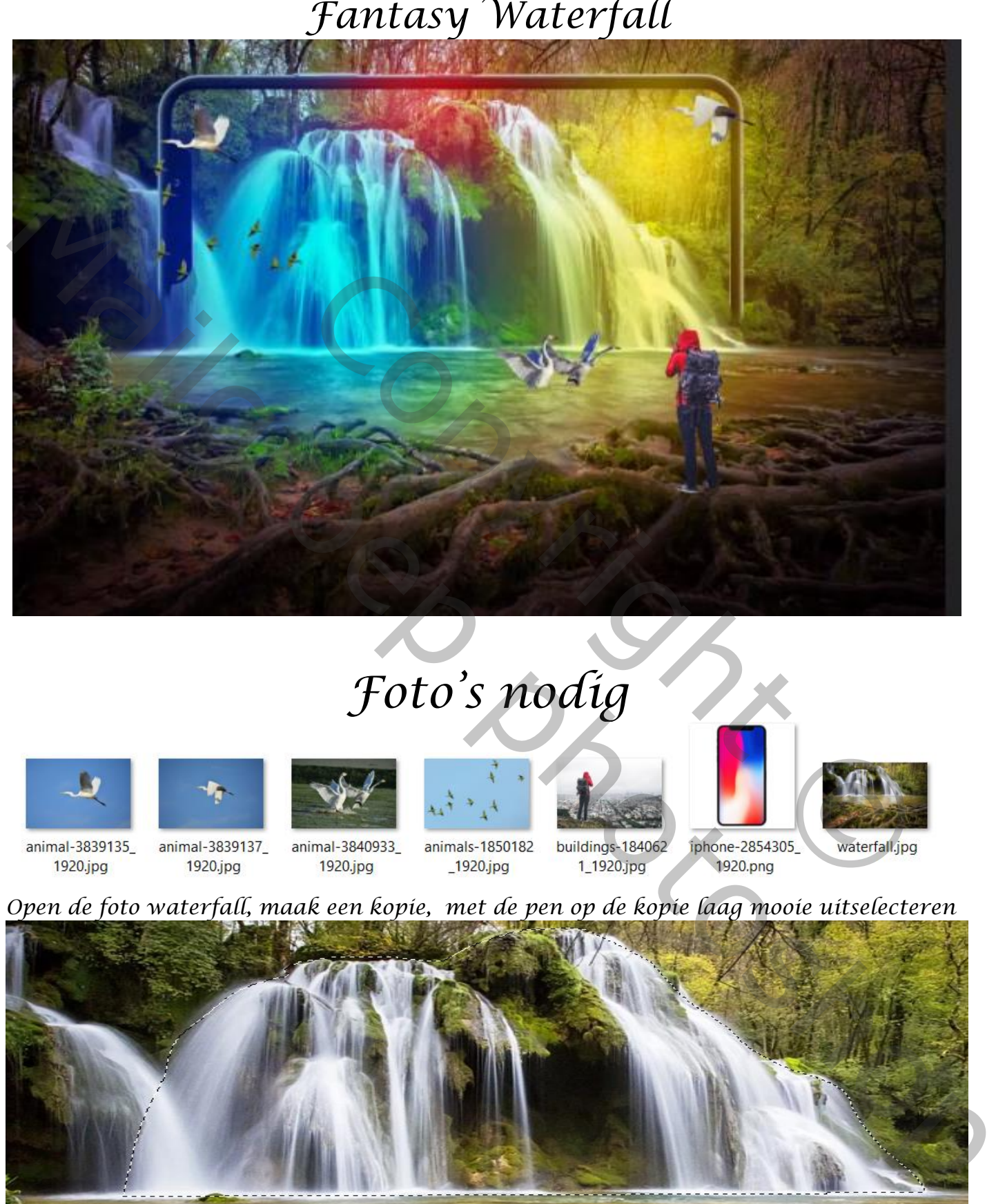

## *Foto's nodig*

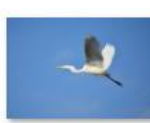

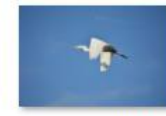

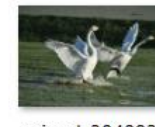

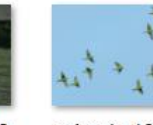

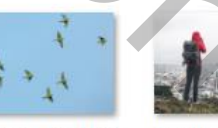

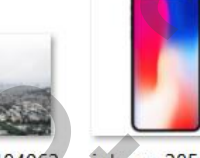

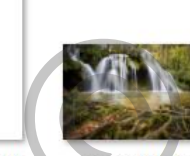

*Open de foto waterfall, maak een kopie, met de pen op de kopie laag mooie uitselecteren*

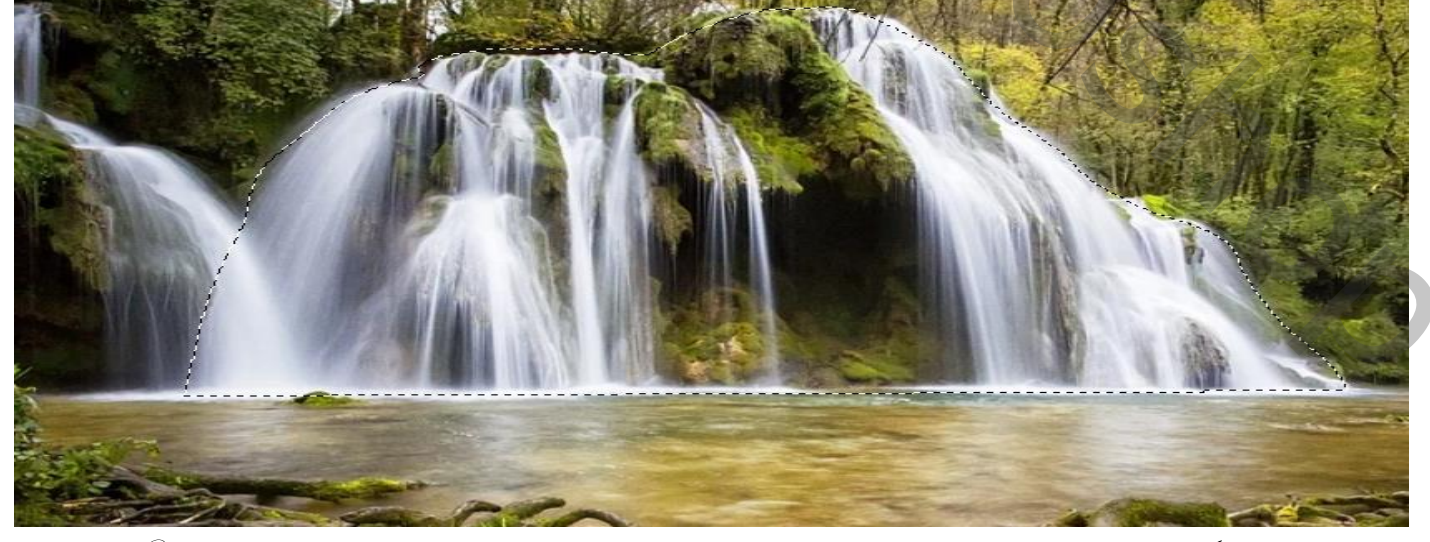

1

Fantasy waterfall vertaald door Ireene

## *Maak een laagmasker en noem de laag waterfall*

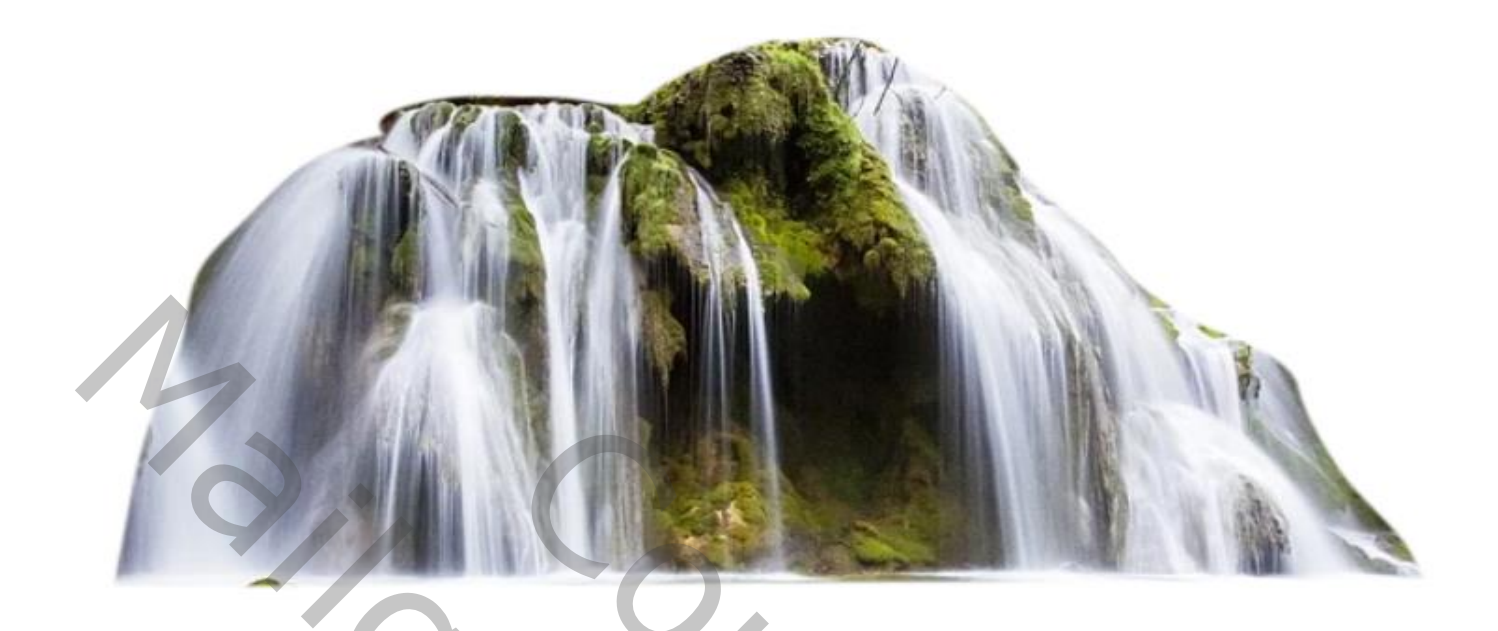

*Open de foto iPhone, met de pen het binnenste selecteren ,selectie omdraaien, en laagmasker maken Plaats op je werk onder de bovenste laag ,noem de laag iPhone*

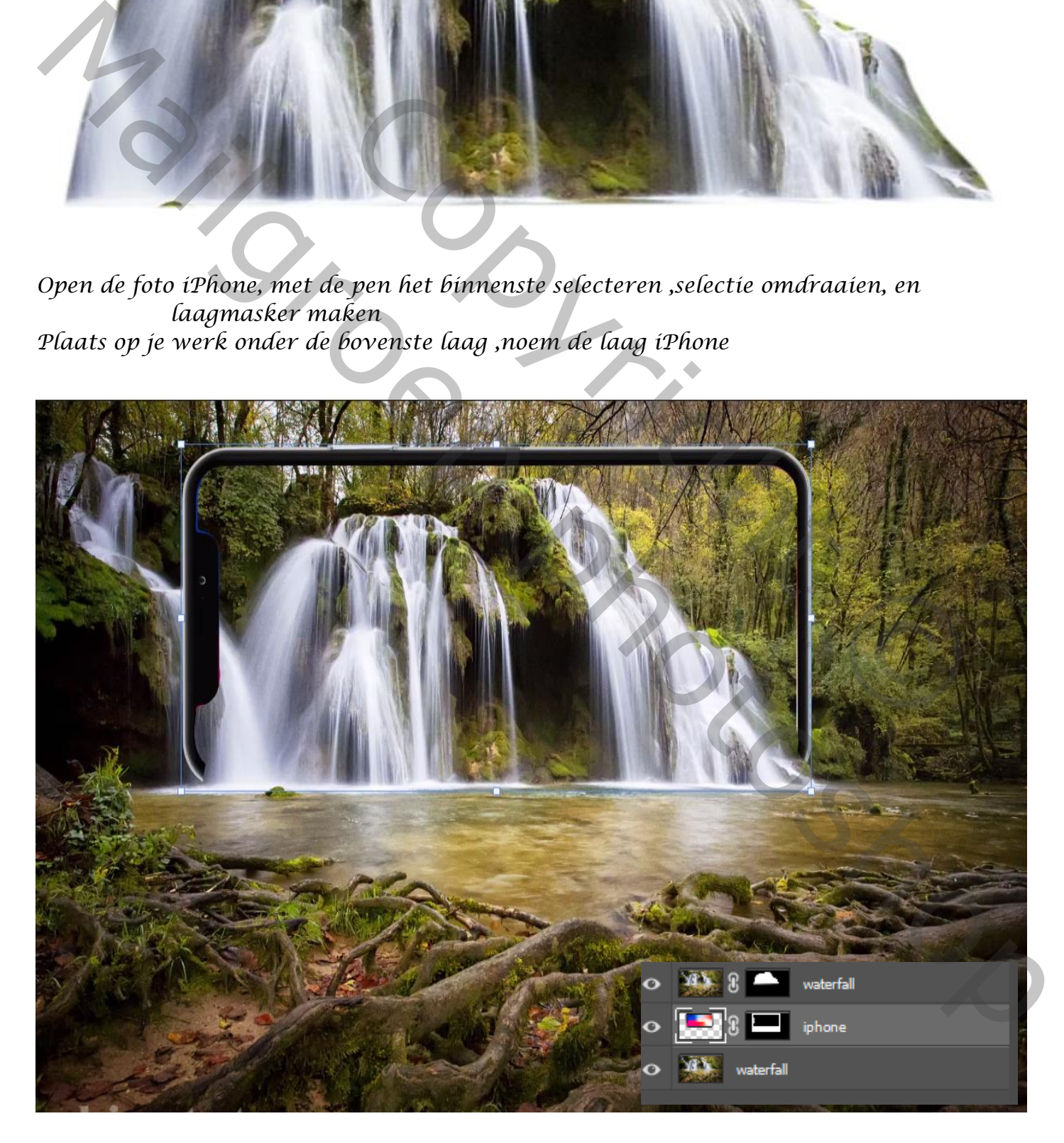

Fantasy waterfall vertaald door Ireene

*met wit penseel op het bovenste laagmasker de zijkanten van onder verwijderen*

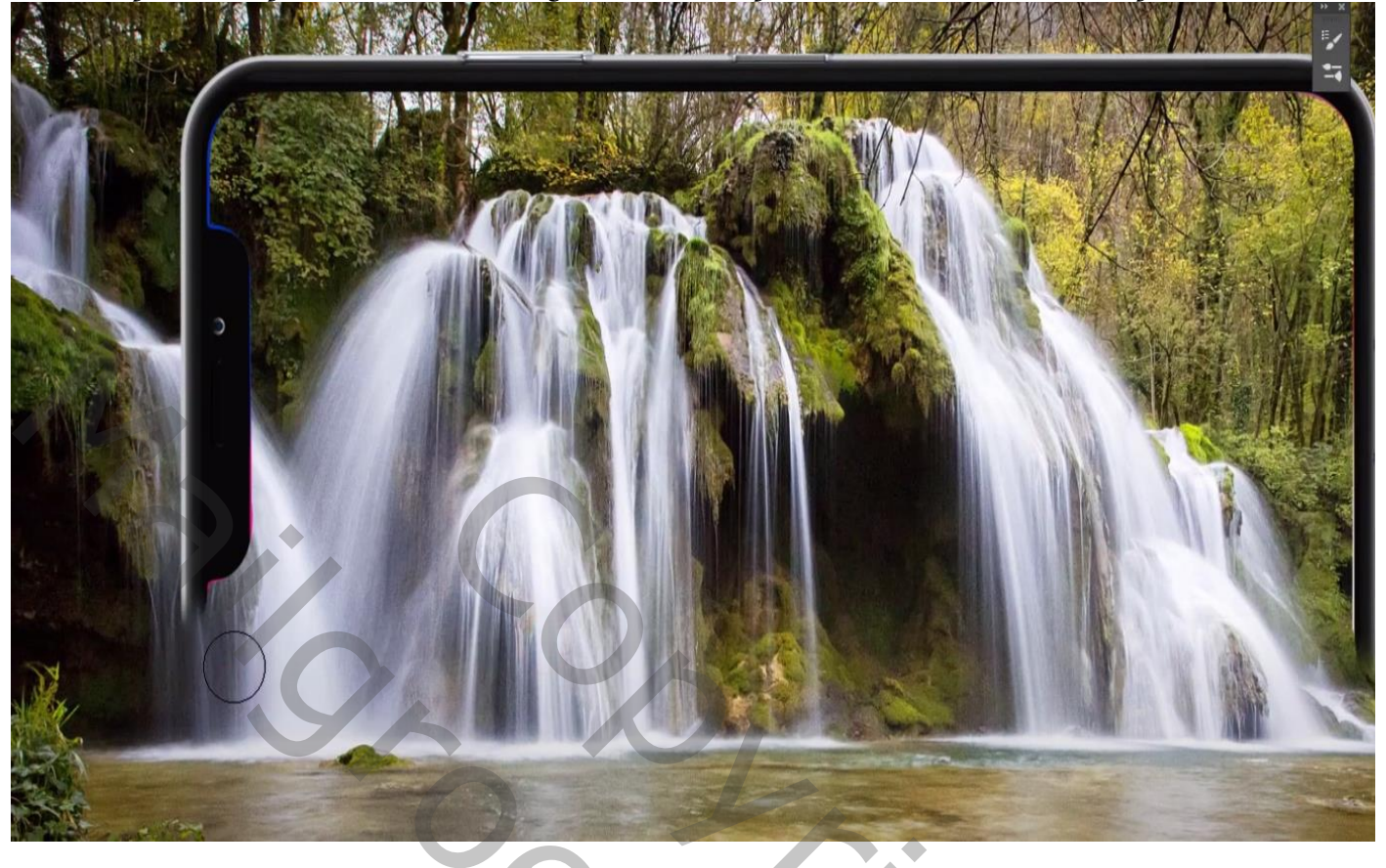

*Klik op het iPhone laagmasker met ctrl selectie laten staan* 

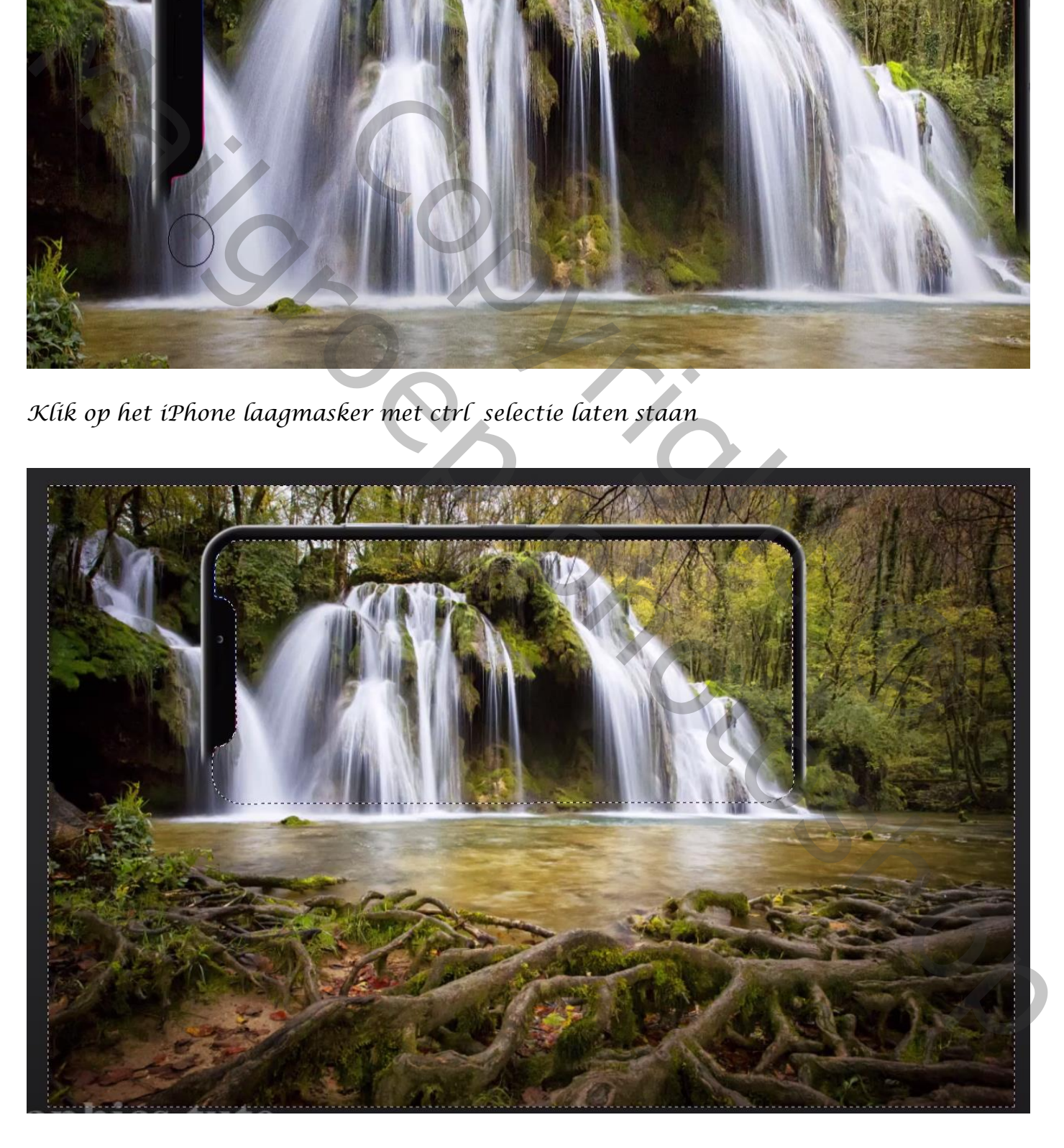

Fantasy waterfall vertaald door Ireene

*Open een nieuwe lege laag ,selectie opkeren En met wit penseel over de waterfall gaan,* 

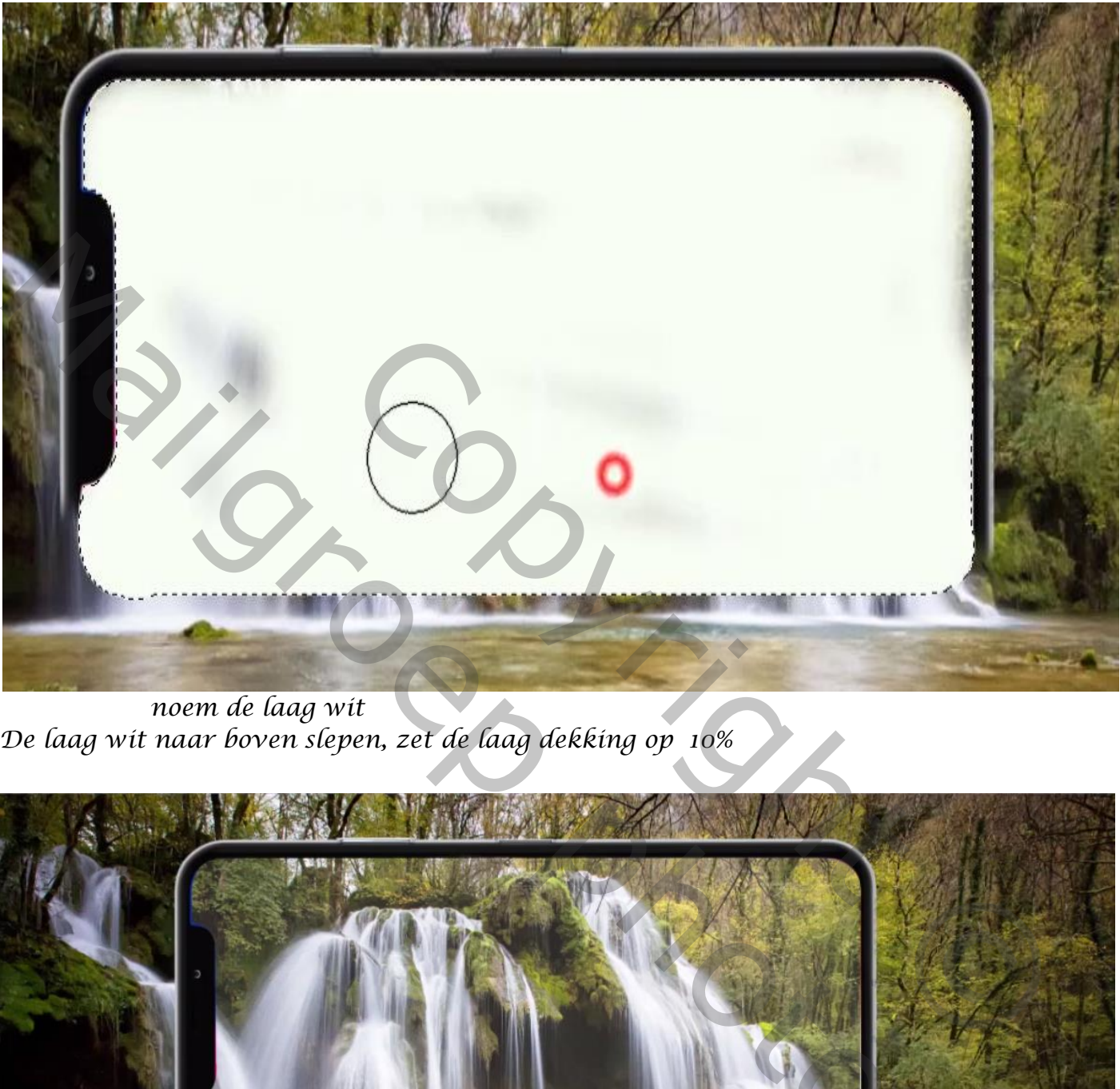

*noem de laag wit De laag wit naar boven slepen, zet de laag dekking op 10%*

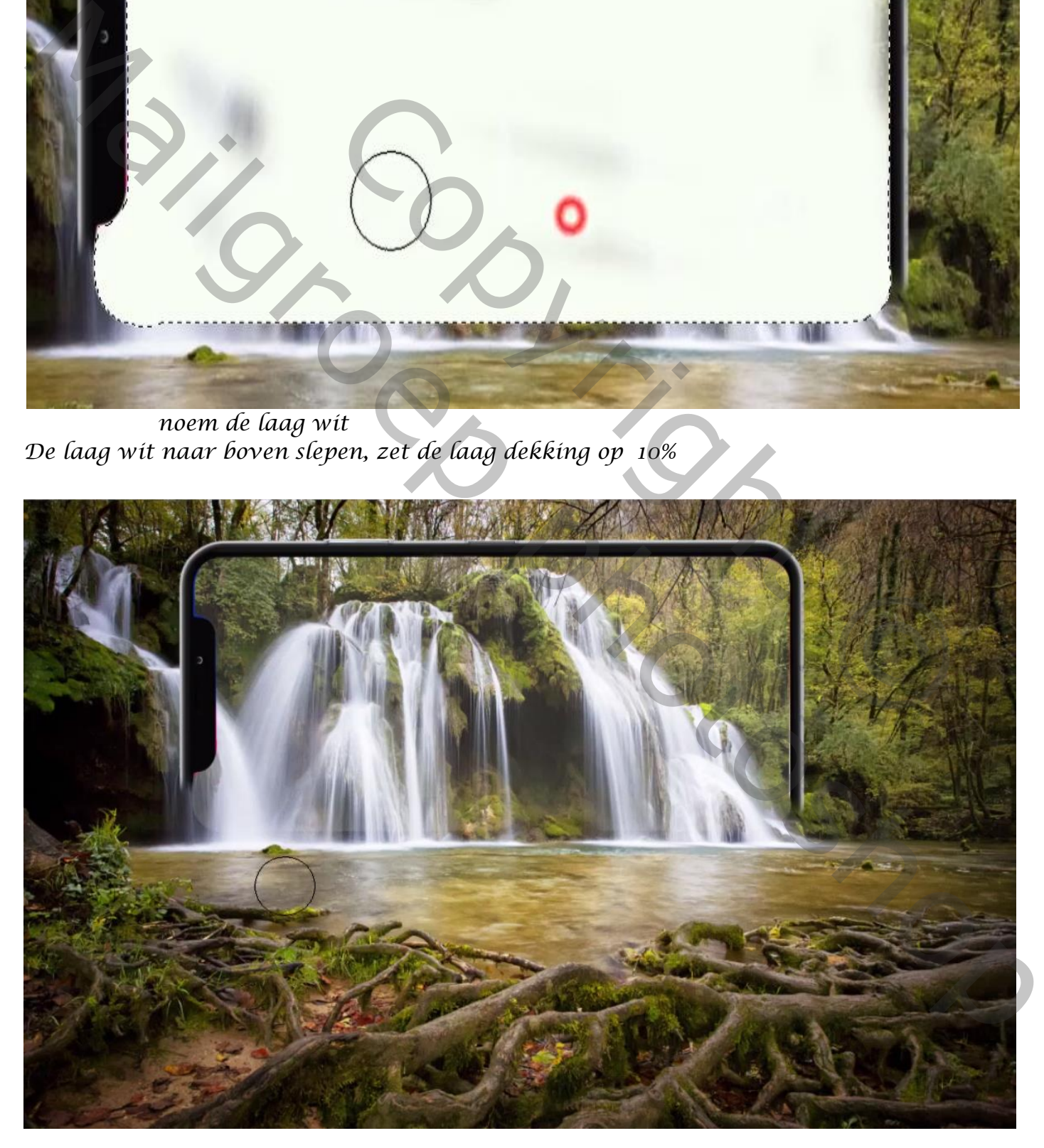

Fantasy waterfall vertaald door Ireene

*Aanpassingslaag helderheid/contrast , helderheid -36 contrast -5*

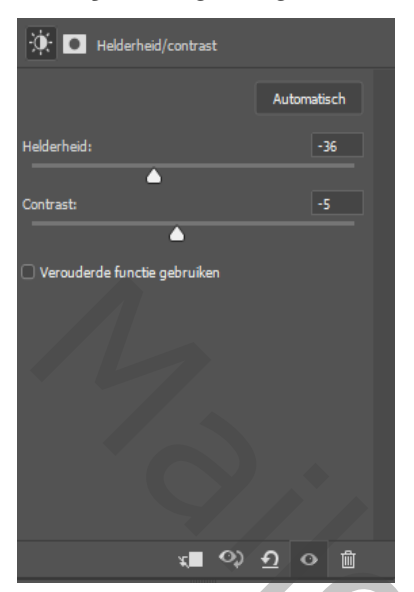

*Met zwart penseel in het laagmasker de waterval wat verlichten*

*Nieuwe lege laag bovenaan, met verloop van zwart naar transparant Een lijn trekken van onder naar het midden*

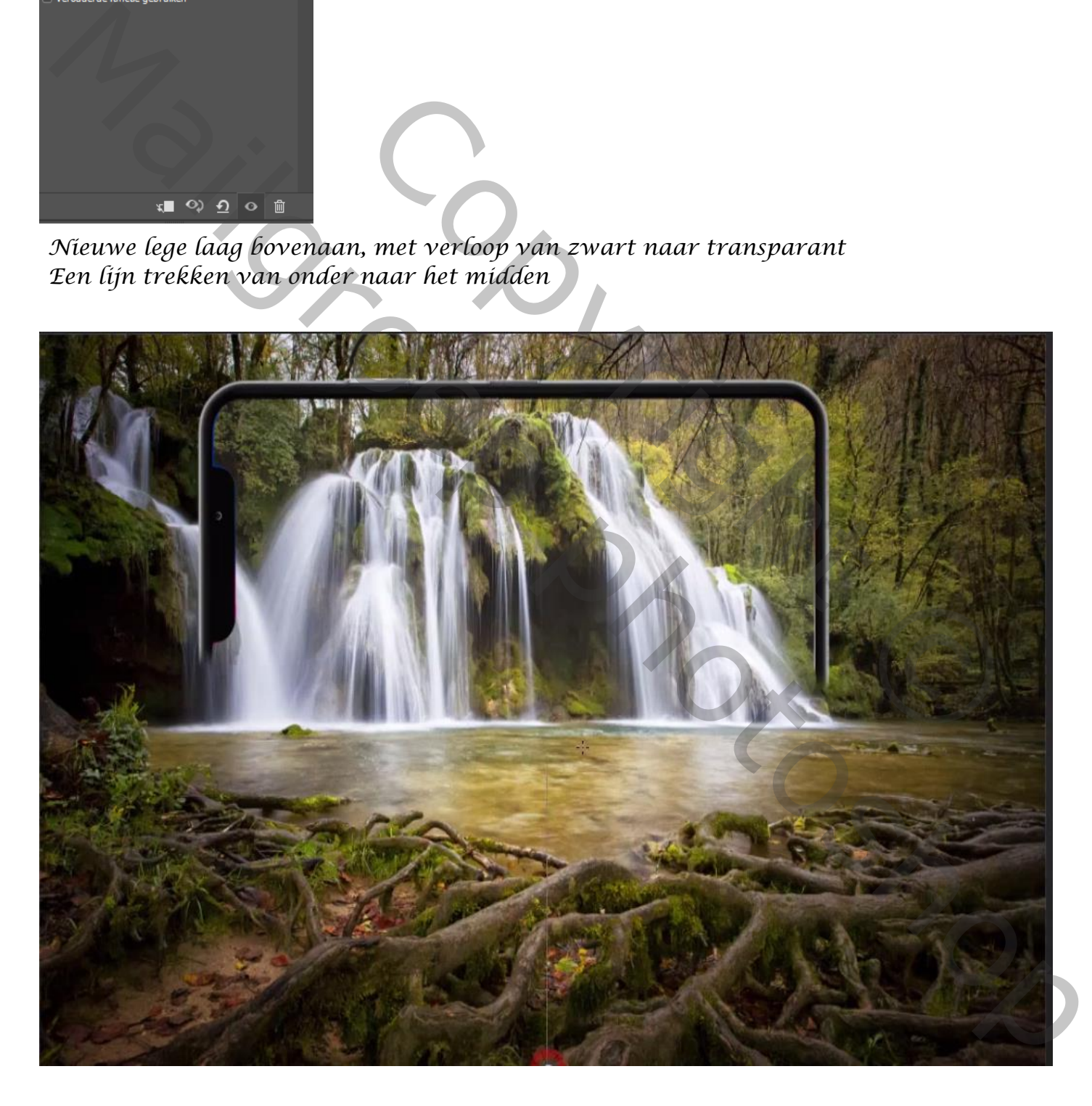

Fantasy waterfall vertaald door Ireene

*Zet de laagdekking op 49%*

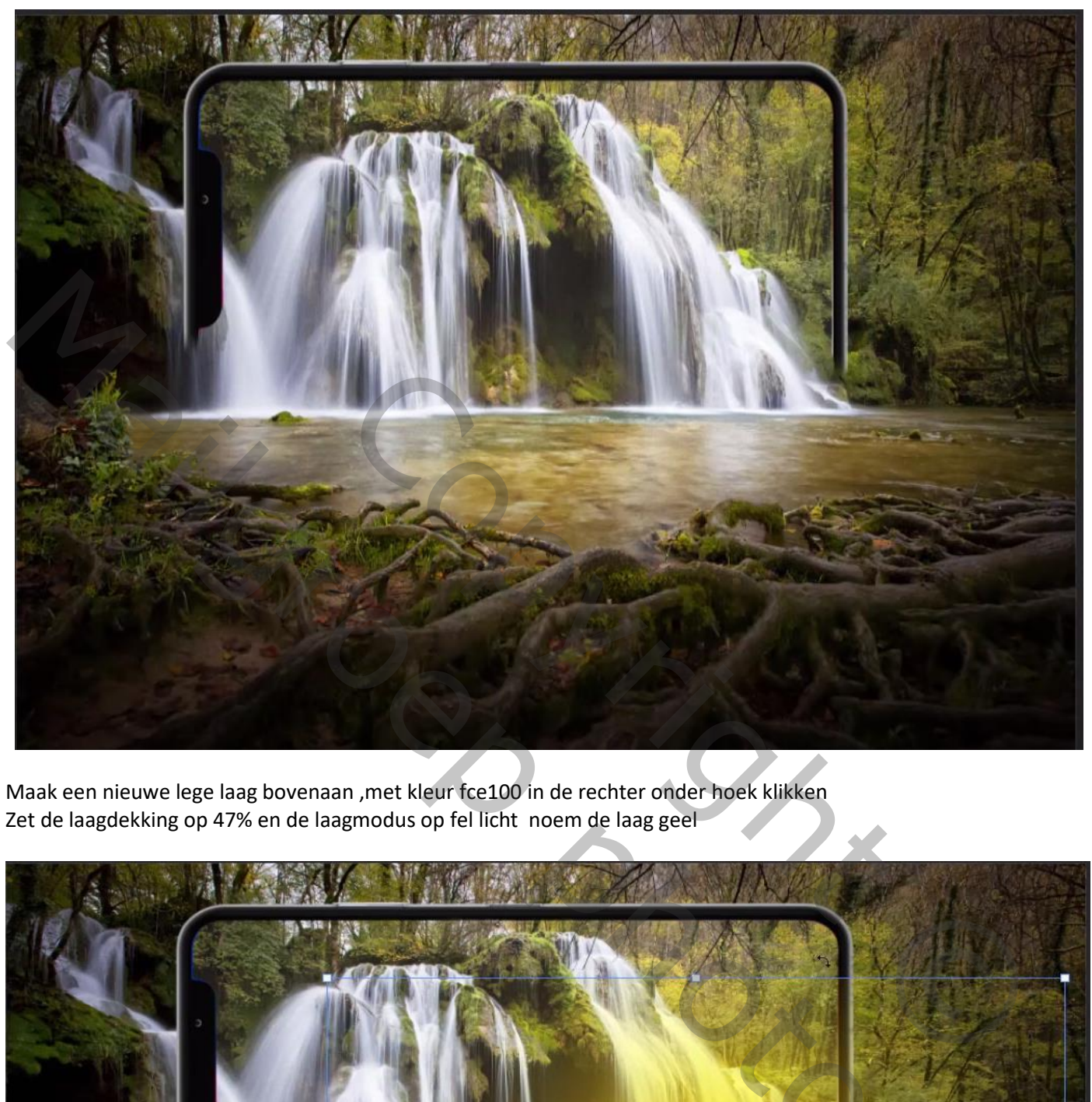

Maak een nieuwe lege laag bovenaan ,met kleur fce100 in de rechter onder hoek klikken Zet de laagdekking op 47% en de laagmodus op fel licht noem de laag geel

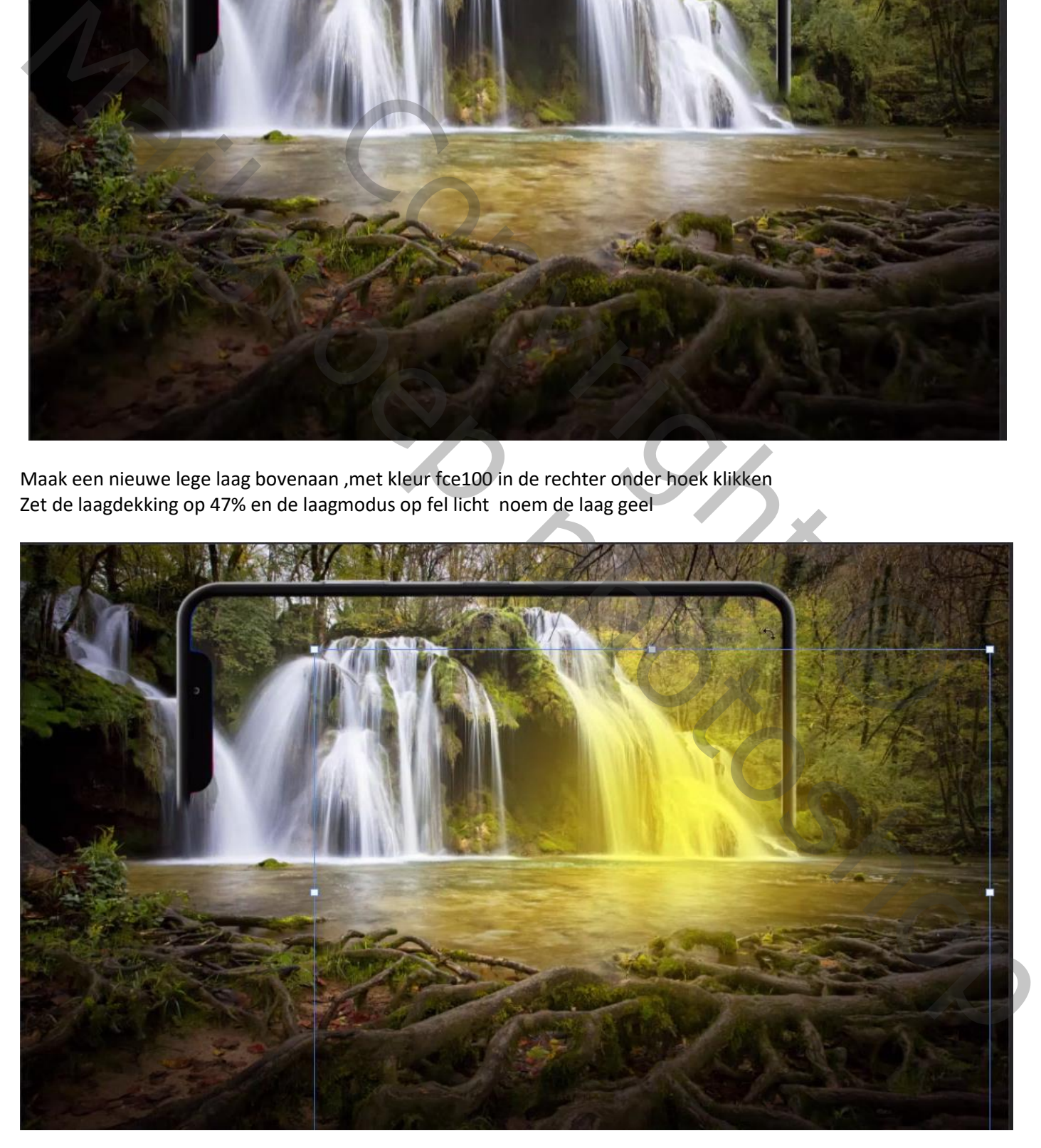

Fantasy waterfall vertaald door Ireene

Nieuwe lege laag boven gele laag ,met kleur fcca00 op de rechter boven hoek klikken Zet de laagmodus op bleken, noem de laag oker

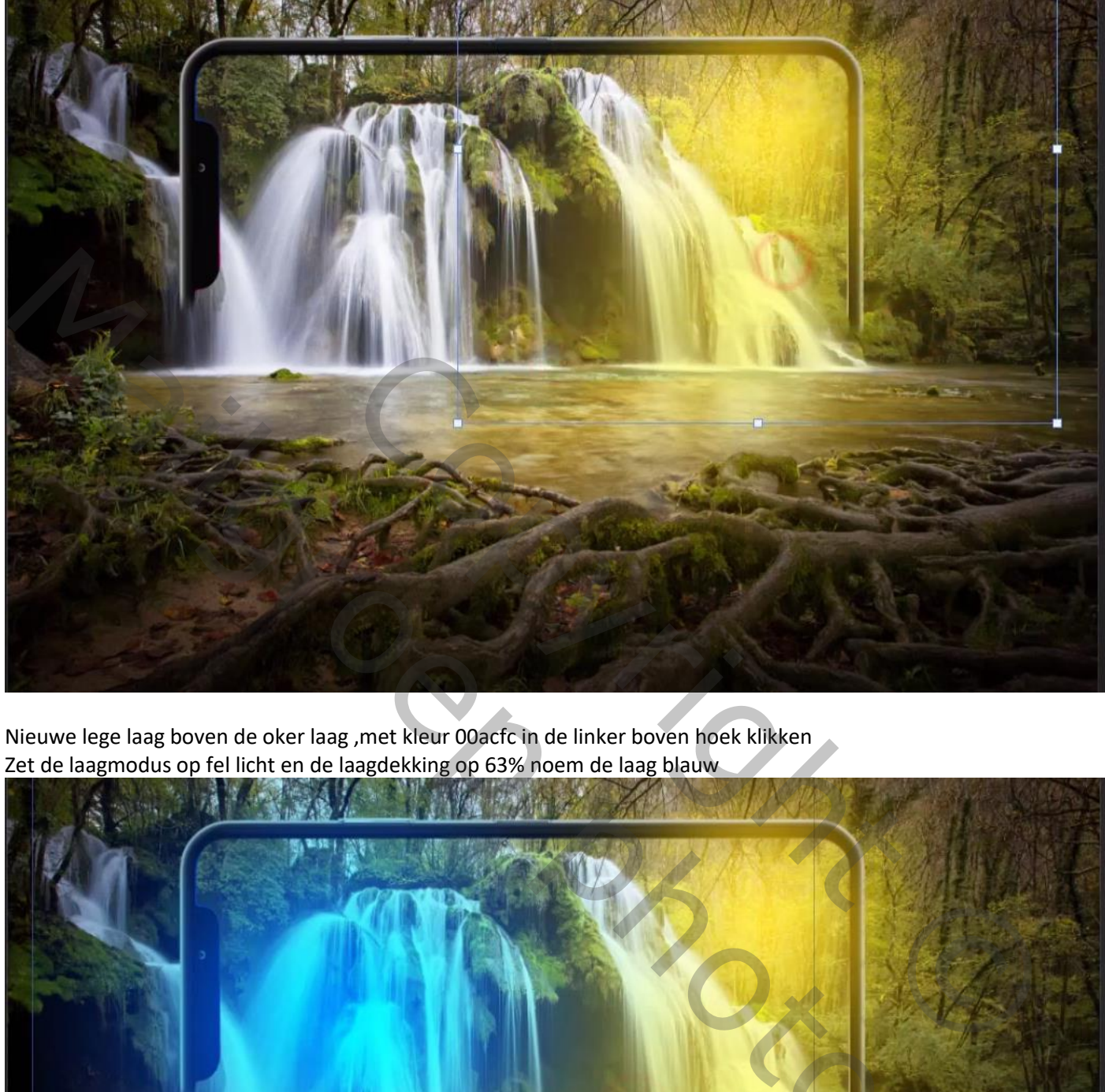

Nieuwe lege laag boven de oker laag ,met kleur 00acfc in de linker boven hoek klikken Zet de laagmodus op fel licht en de laagdekking op 63% noem de laag blauw

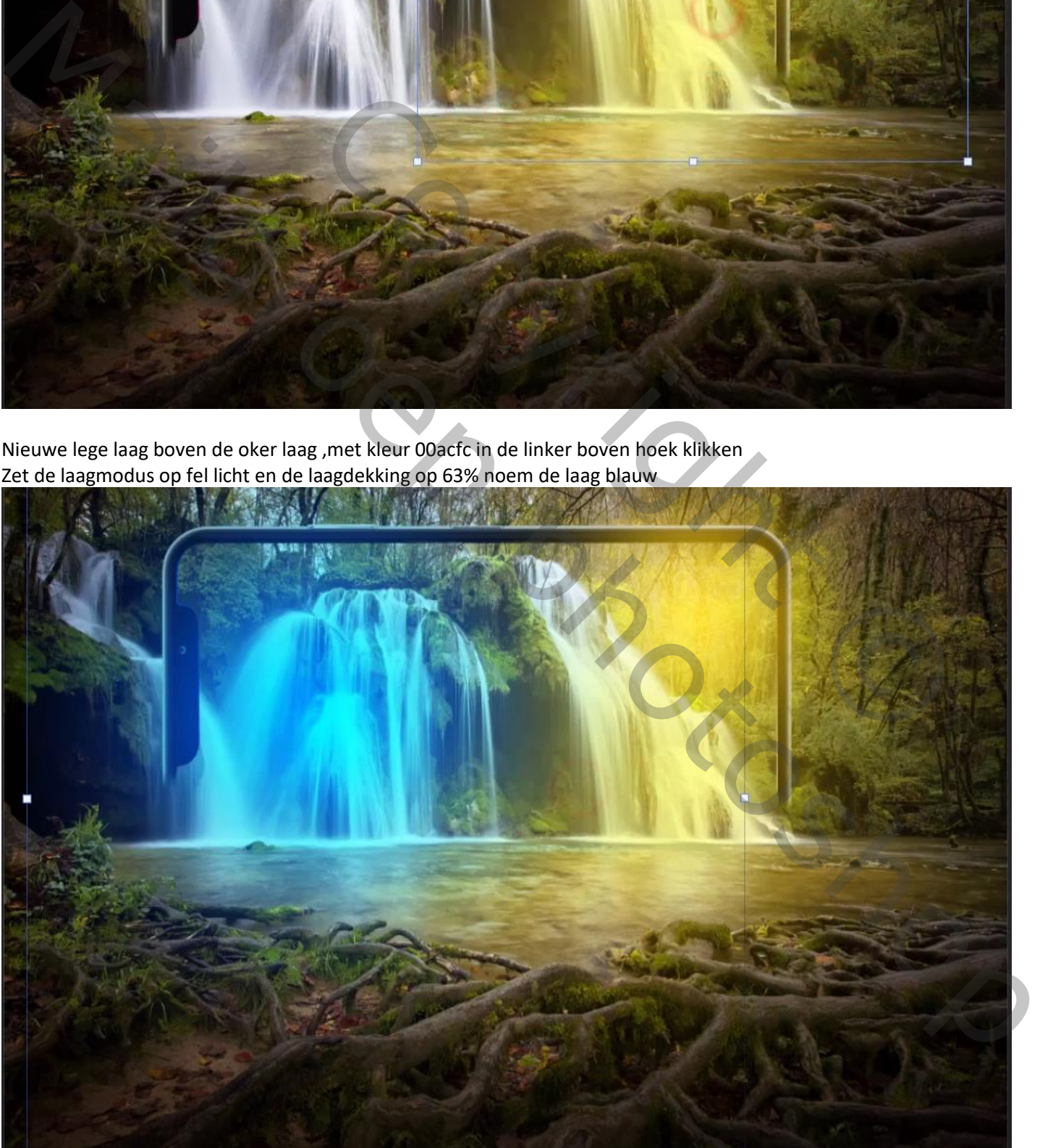

Fantasy waterfall vertaald door Ireene

Nieuwe lege laag boven laag blauw, en met dezelfde kleur links onder op het water klikken, zet de laagmodus op zwak licht Noem de laag blauw-2

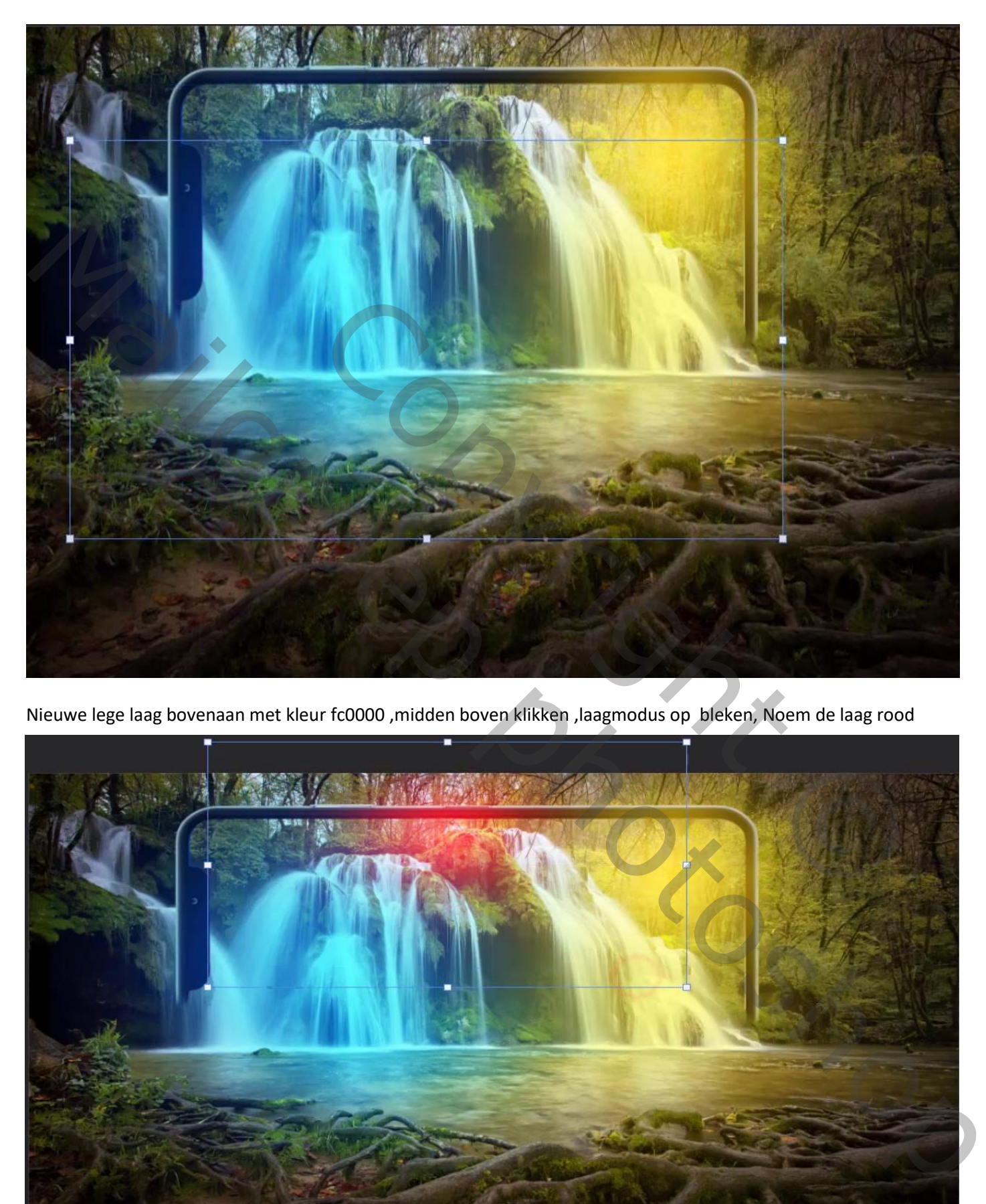

Nieuwe lege laag bovenaan met kleur fc0000 ,midden boven klikken ,laagmodus op bleken, Noem de laag rood

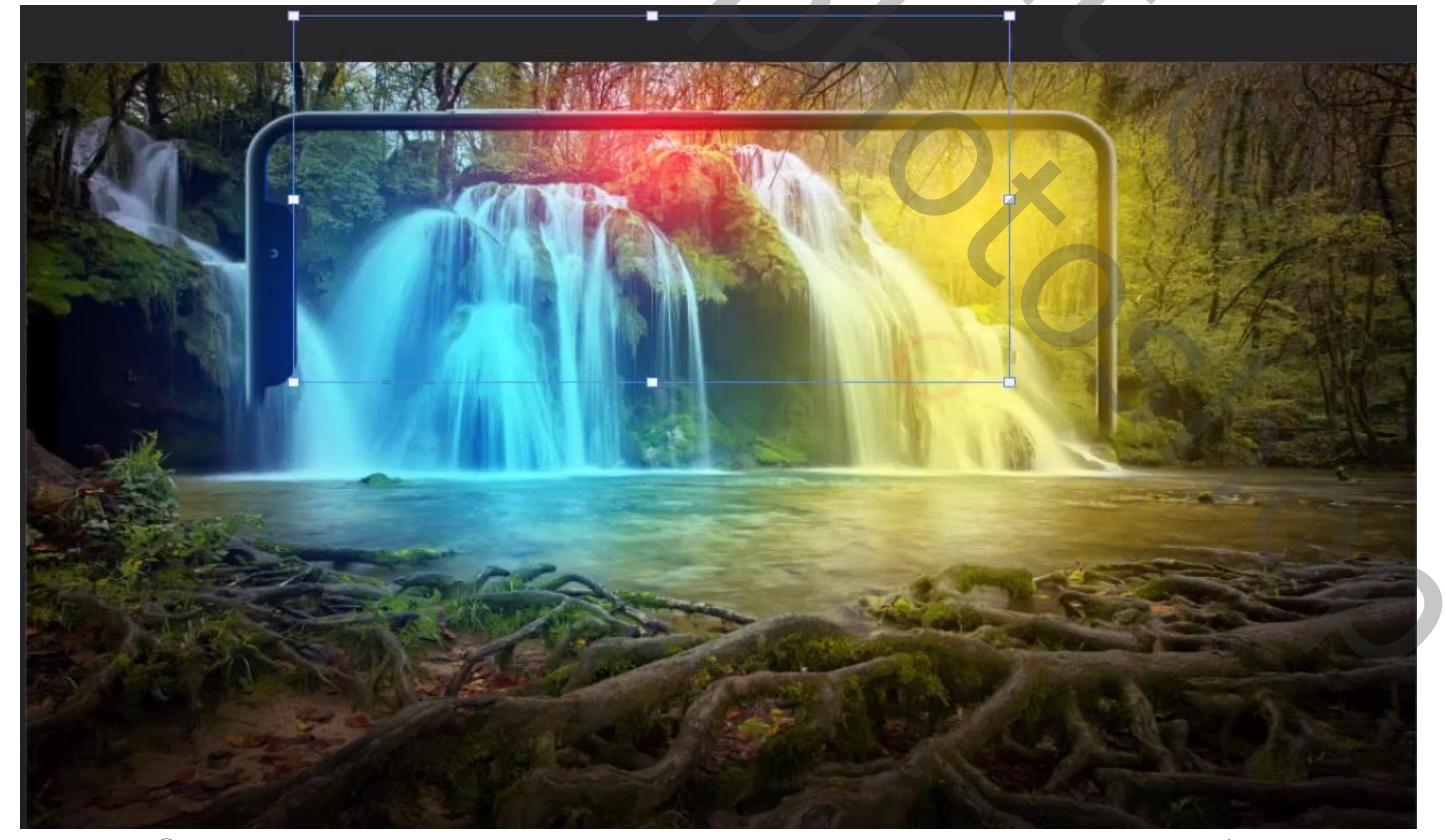

Fantasy waterfall vertaald door Ireene

8

Open de laag buildings en selecteer de man ,zet de man op je werkje, verklein de foto en horizontaal draaien noem de laag man

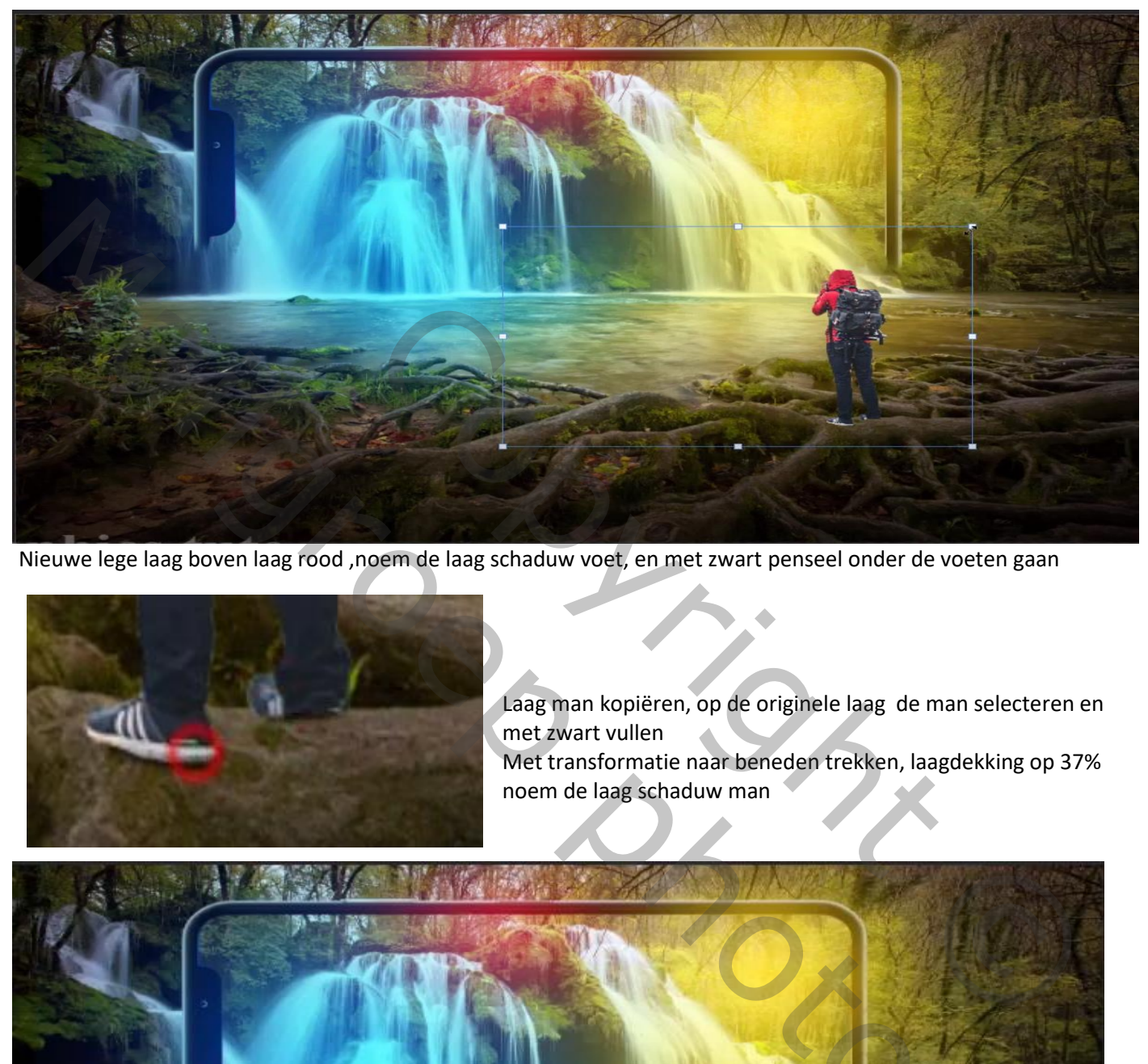

Nieuwe lege laag boven laag rood ,noem de laag schaduw voet, en met zwart penseel onder de voeten gaan

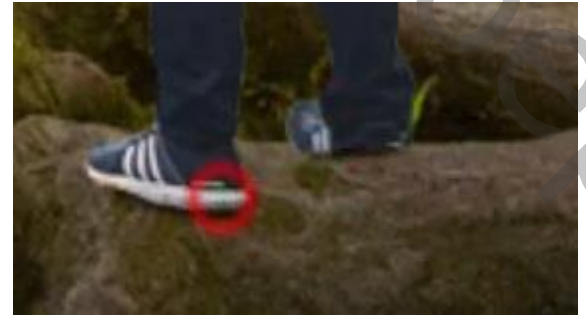

Laag man kopiëren, op de originele laag de man selecteren en met zwart vullen Met transformatie naar beneden trekken, laagdekking op 37% noem de laag schaduw man

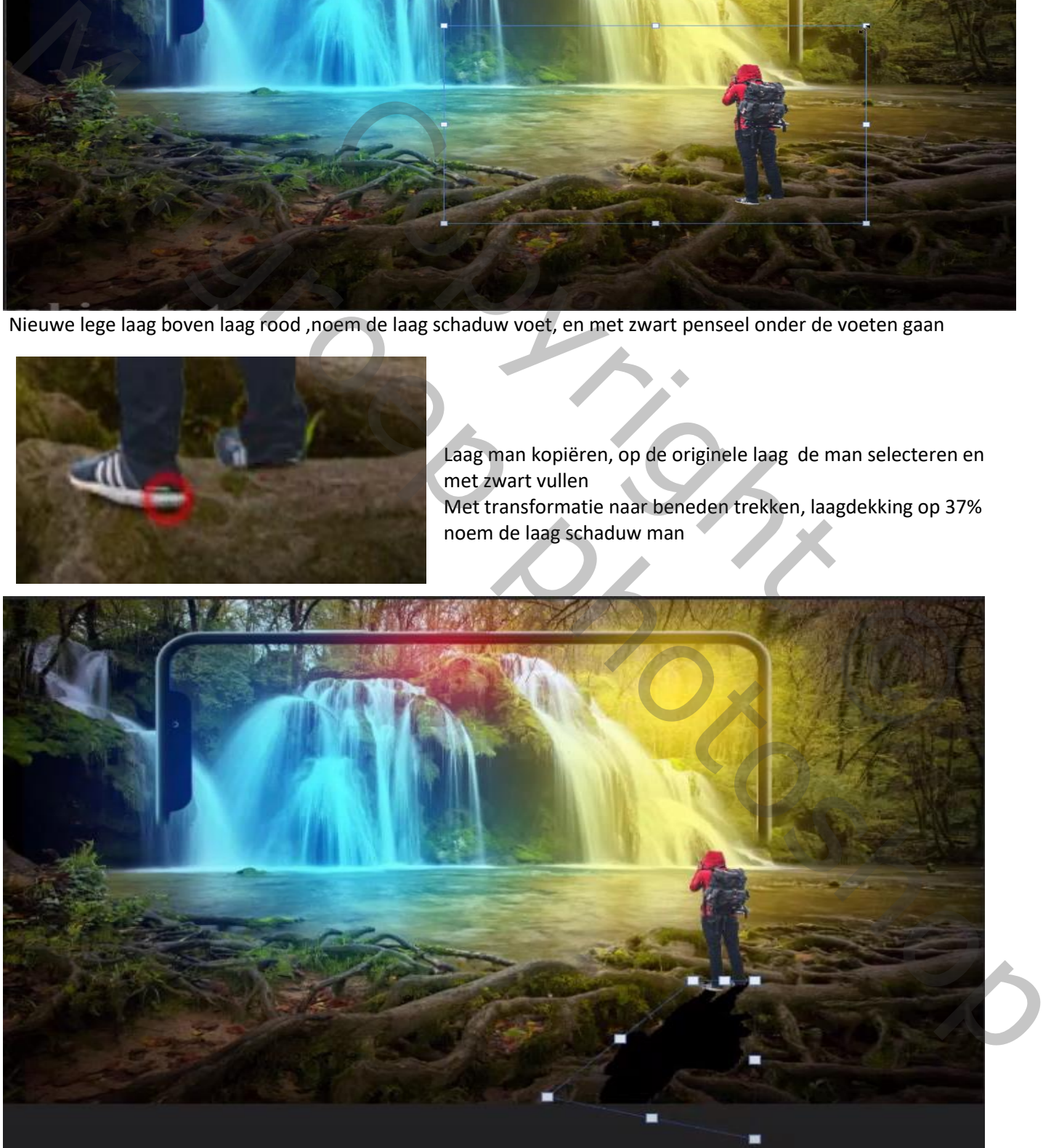

Fantasy waterfall vertaald door Ireene

Open de foto animal 3840933 en selecteer de dieren

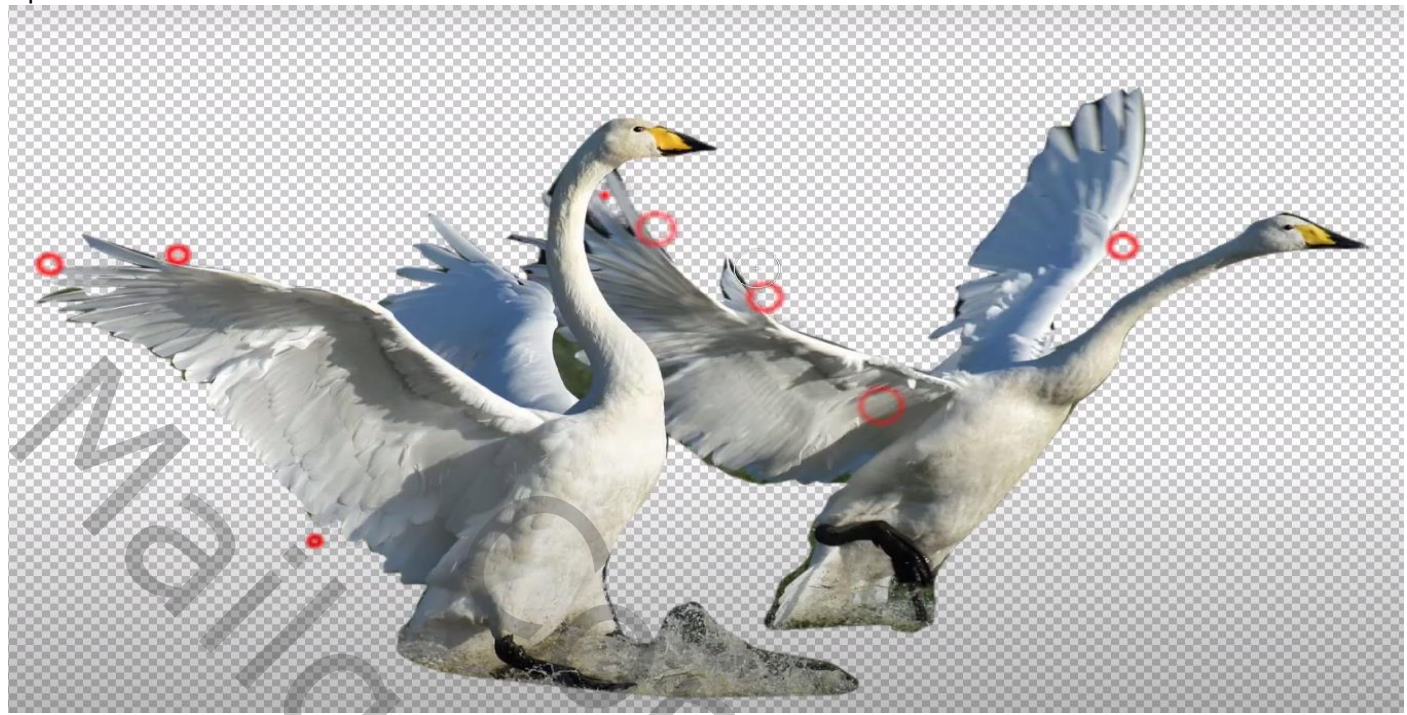

Plaats op u werk ,en zet de laag onder de rode laag, noem de laag dieren

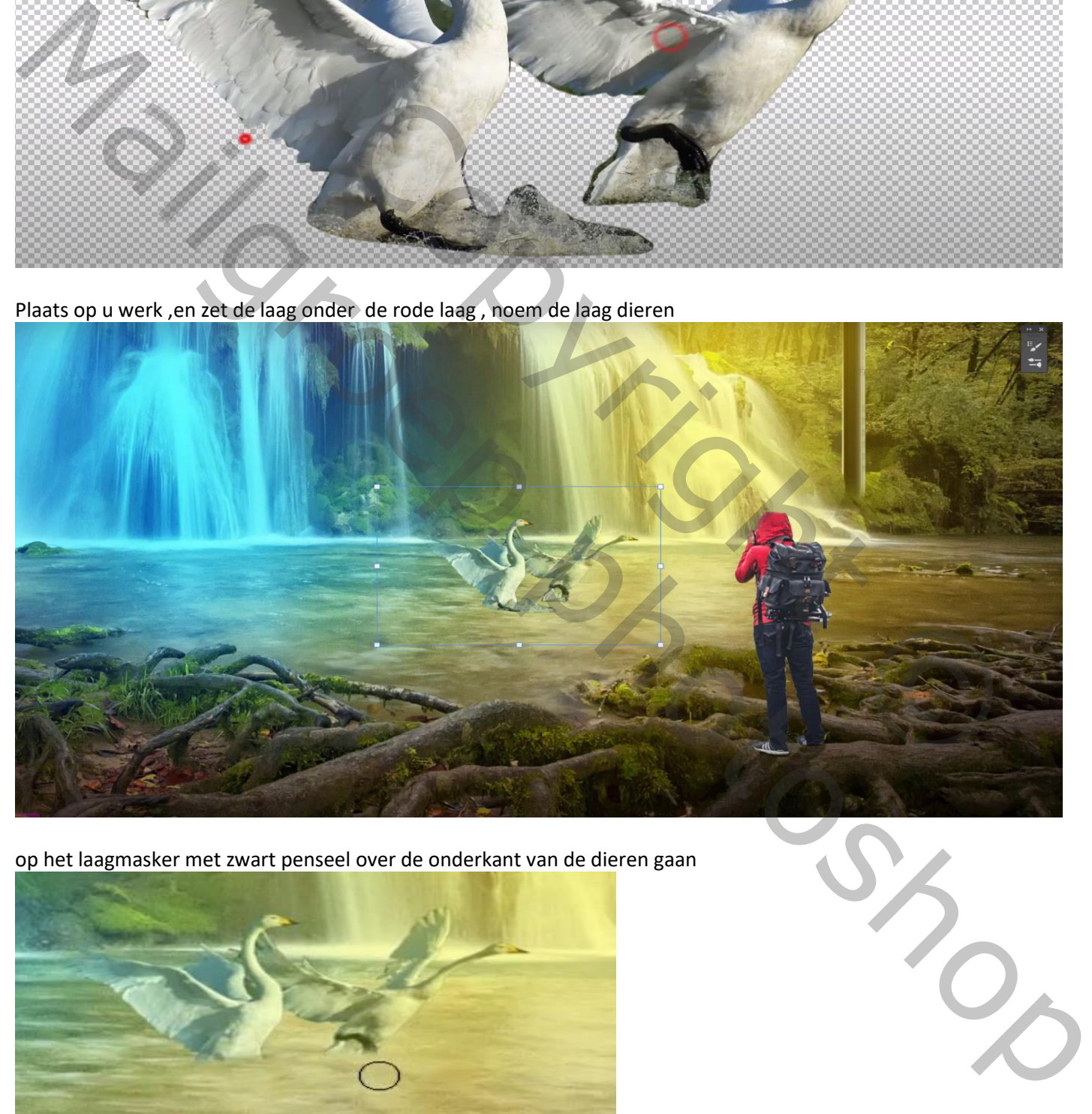

op het laagmasker met zwart penseel over de onderkant van de dieren gaan

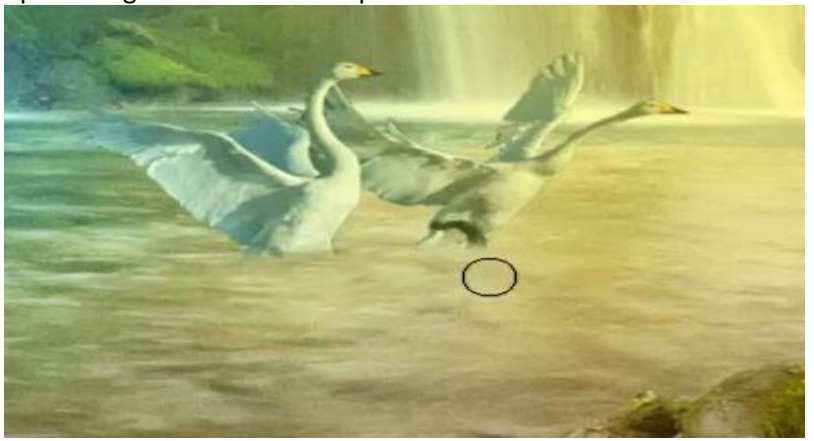

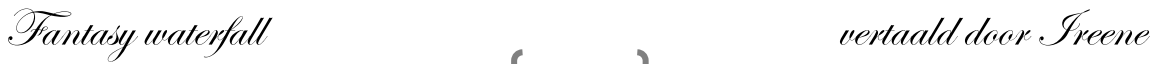

10

Open de foto animal 3839135 mooie uit selecteren en zet op je werkje links boven, noem de laag grote vogel

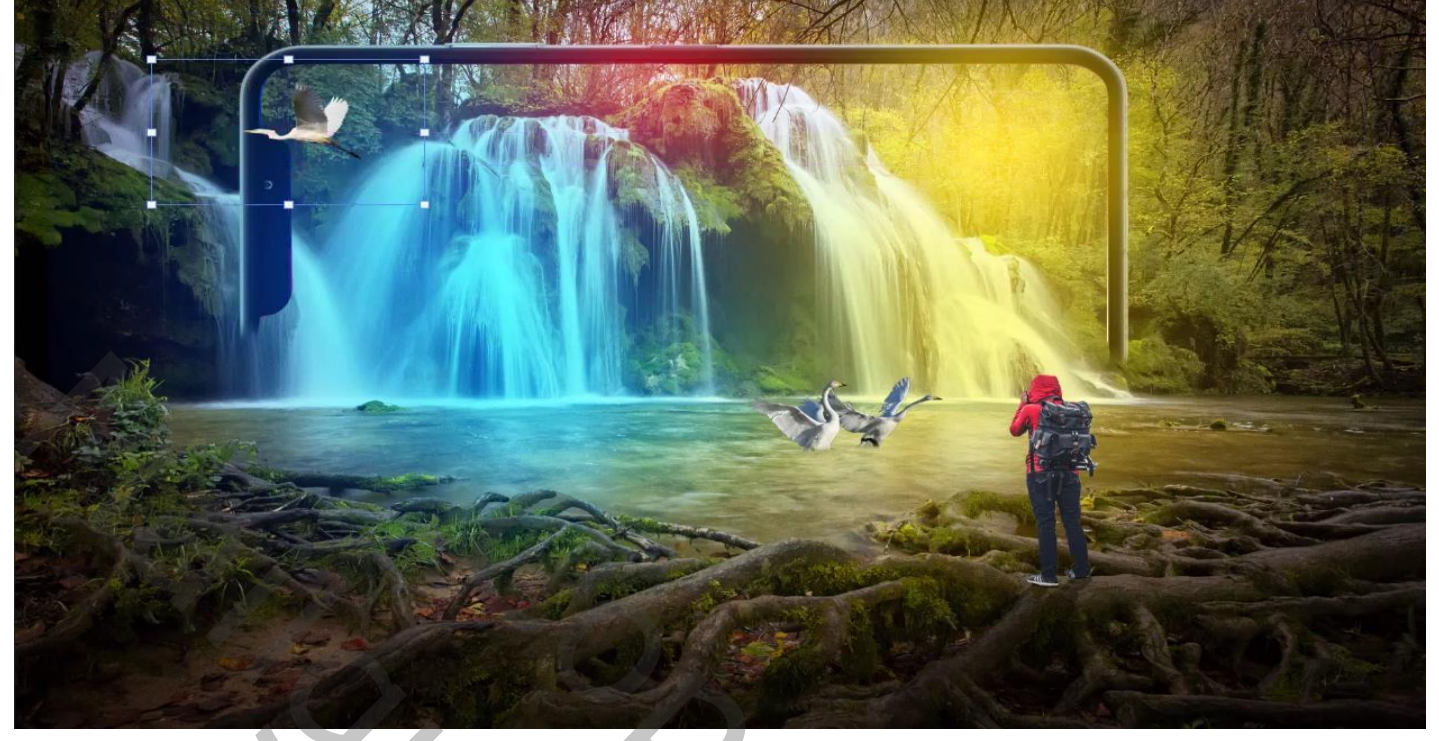

Open de foto animal 3839137 mooie uitselecteren en zet op je werkje rechts boven, noem de laag grote vogel -2

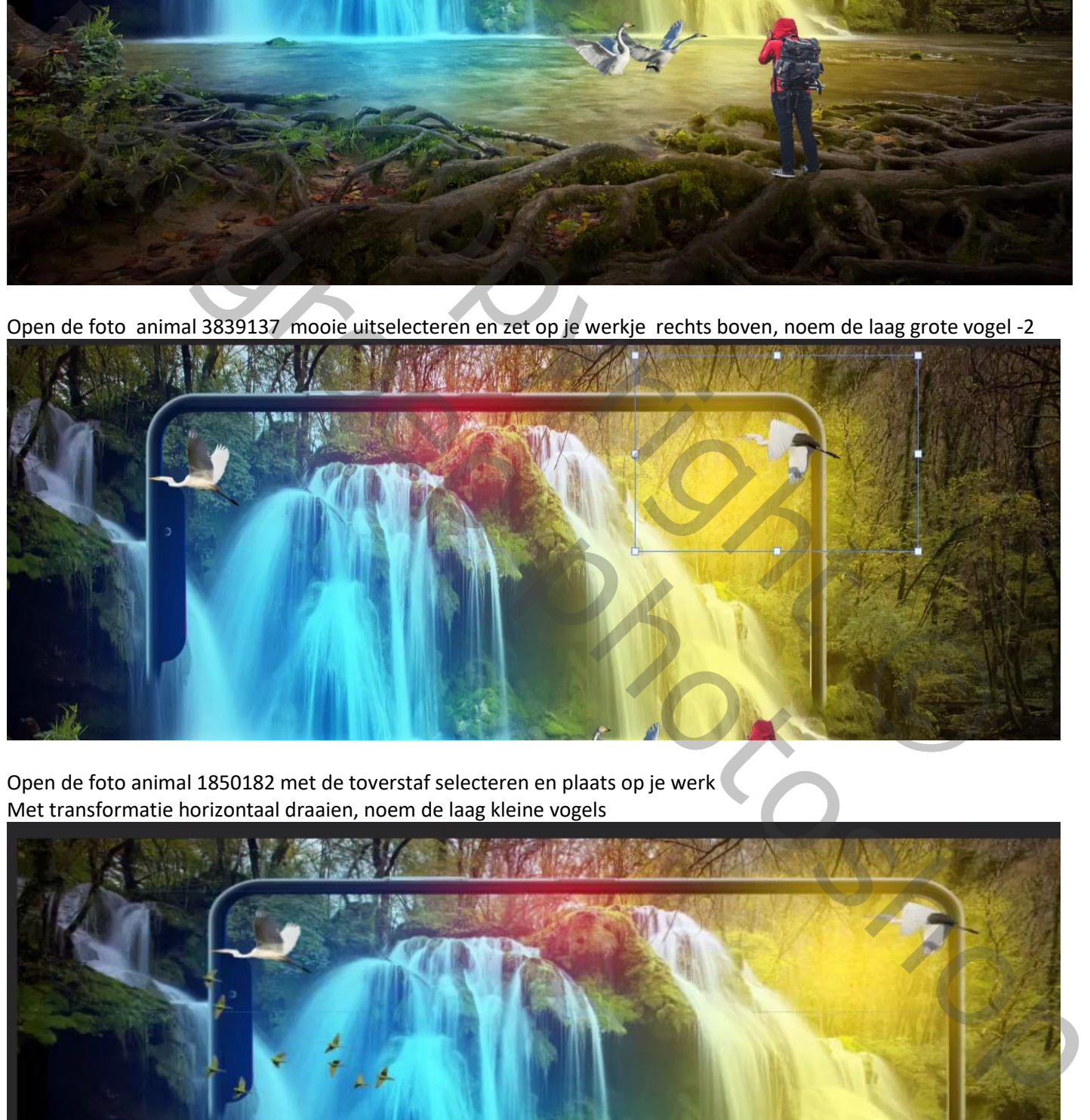

Open de foto animal 1850182 met de toverstaf selecteren en plaats op je werk Met transformatie horizontaal draaien, noem de laag kleine vogels

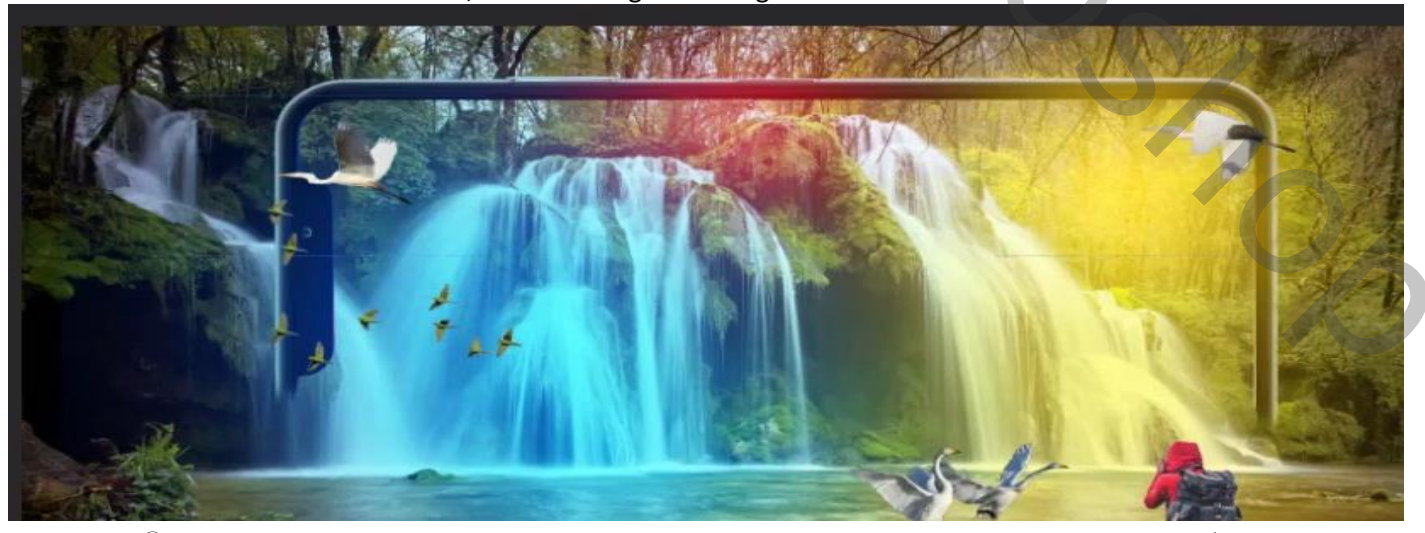

11

Fantasy waterfall vertaald door Ireene

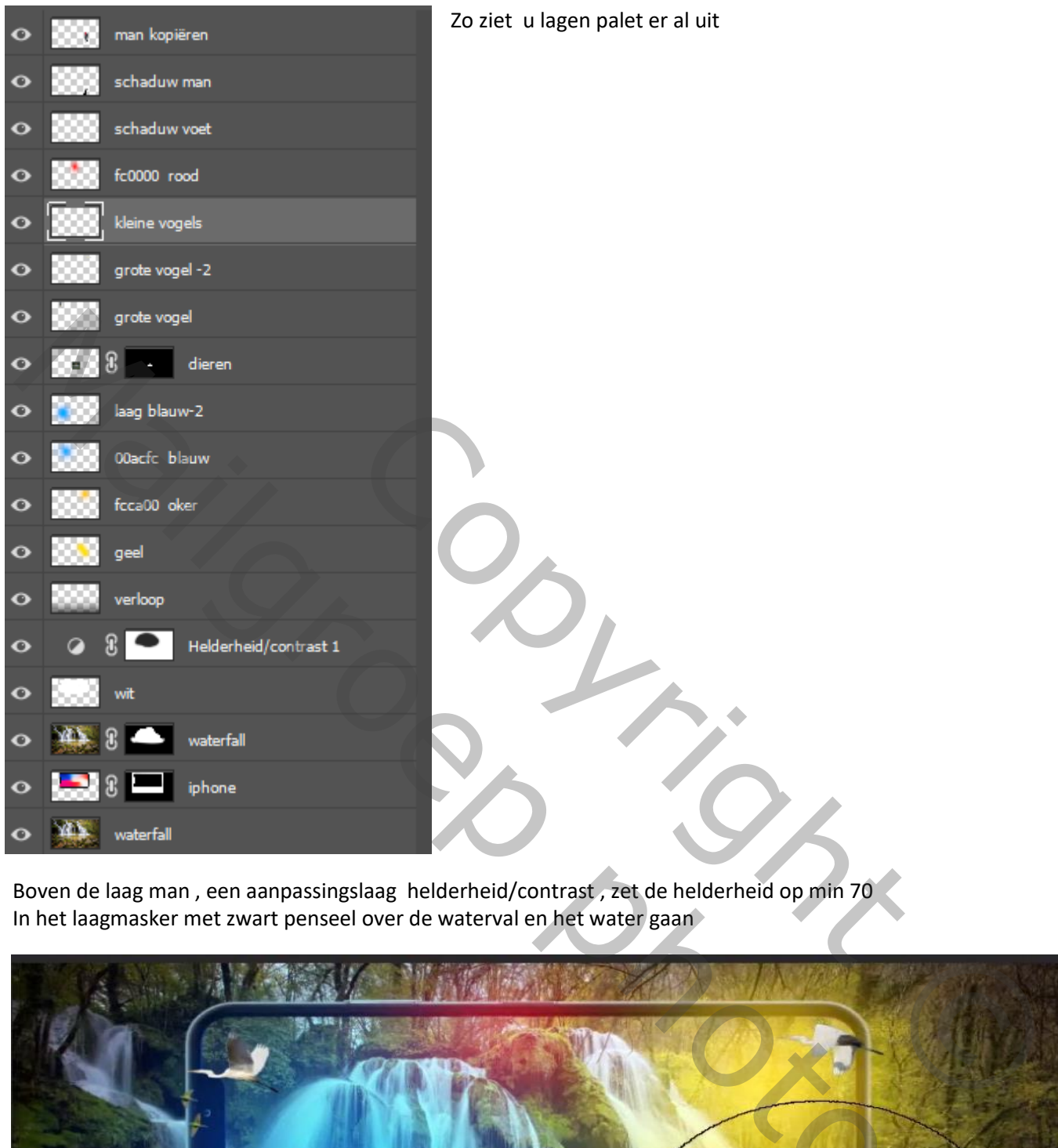

Boven de laag man , een aanpassingslaag helderheid/contrast , zet de helderheid op min 70 In het laagmasker met zwart penseel over de waterval en het water gaan

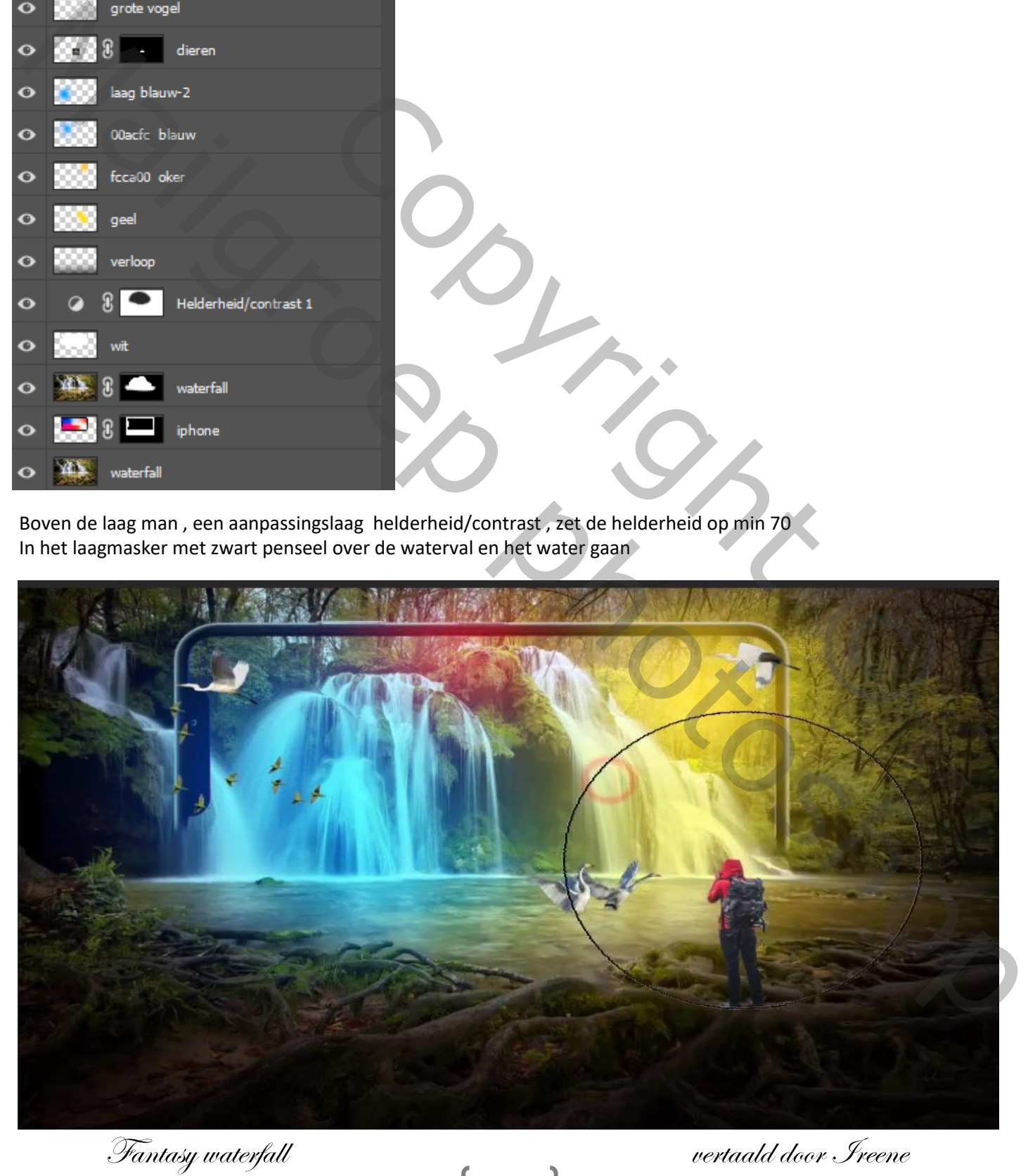

12

Aanpassings laag volle kleuren ,kleur zwart, met penseel grootte 1700px over het werk gaan de hoeken donker laten Laagmodus op zwak licht en laagdekking op 23%

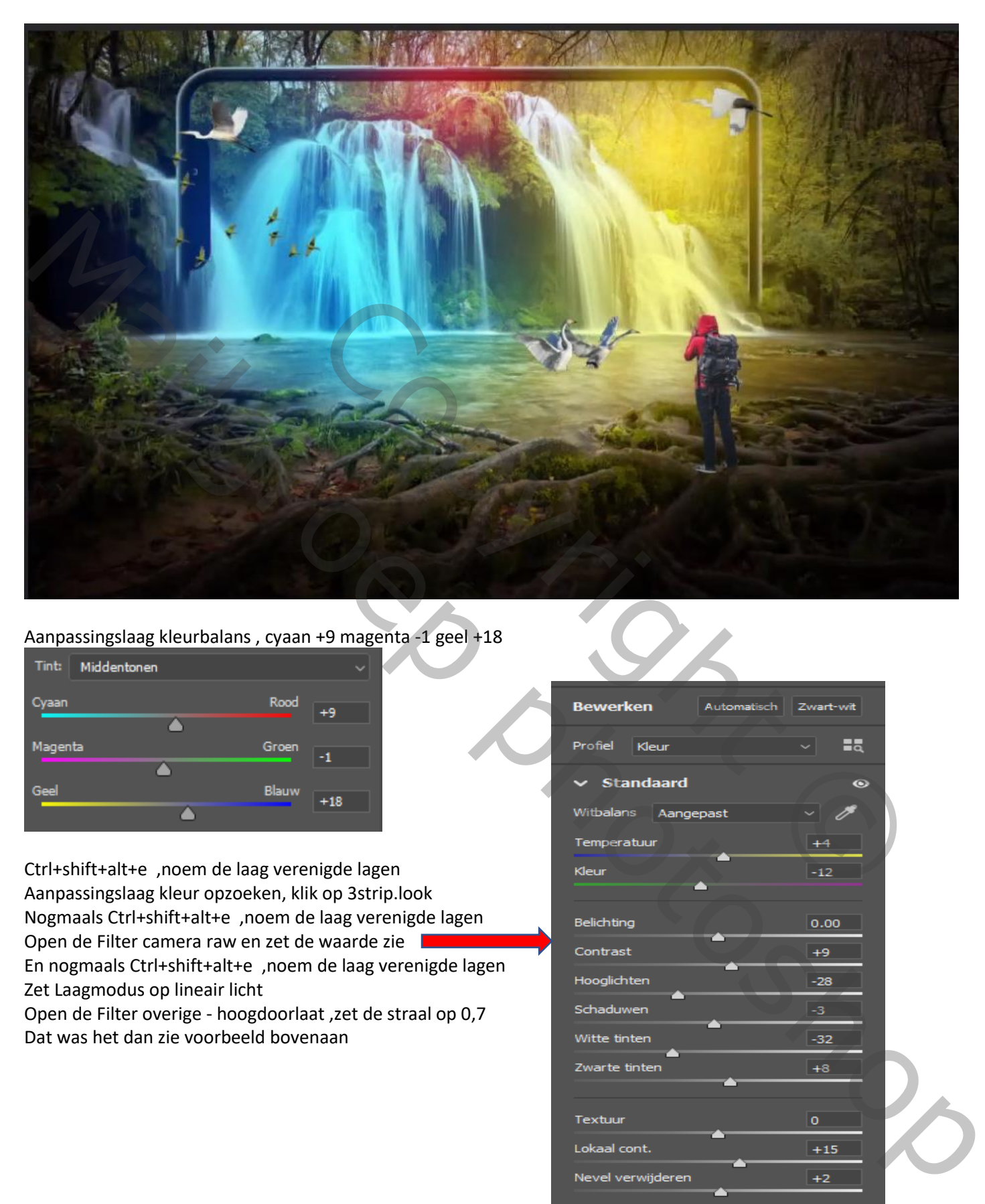

## Aanpassingslaag kleurbalans , cyaan +9 magenta -1 geel +18

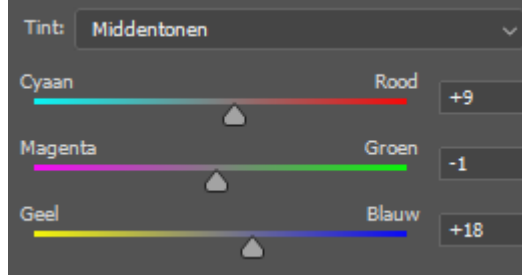

Ctrl+shift+alt+e ,noem de laag verenigde lagen Aanpassingslaag kleur opzoeken, klik op 3strip.look Nogmaals Ctrl+shift+alt+e ,noem de laag verenigde lagen Open de Filter camera raw en zet de waarde zie En nogmaals Ctrl+shift+alt+e ,noem de laag verenigde lagen Zet Laagmodus op lineair licht Open de Filter overige - hoogdoorlaat ,zet de straal op 0,7

Dat was het dan zie voorbeeld bovenaan

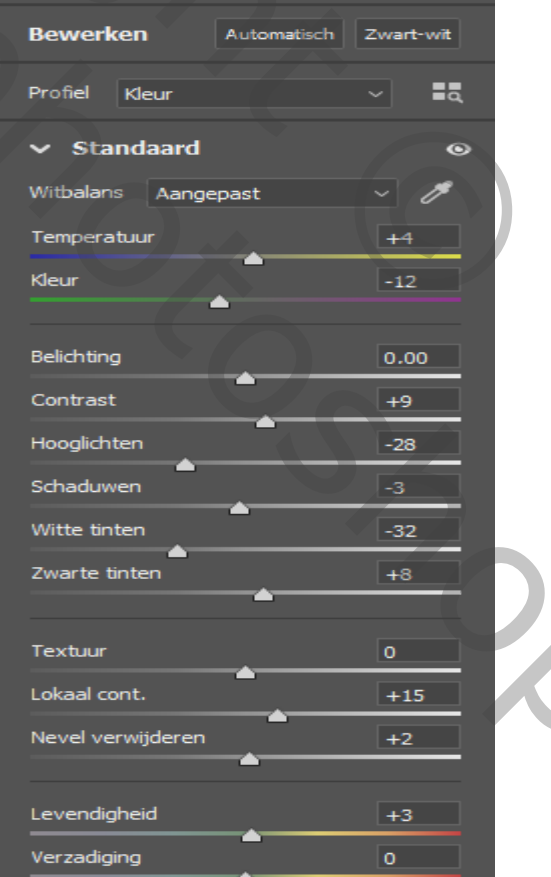

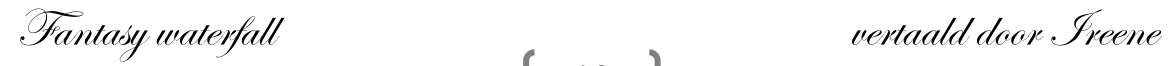